**Purpose:** To install VPN software and connect to UNT VPN on a Linux computer

**Audience:** Applies to Faculty, Staff and Students

## **Procedure:**

This procedure documents how to obtain, install, and connect to the UNT VPN on Linux based computers. For illustration purposes Ubuntu is being used, although the process should be very much the same for other distributions.

1. Using a web browser, enter the following link: "vpn.unt.edu" and accept any security certificates if prompted.

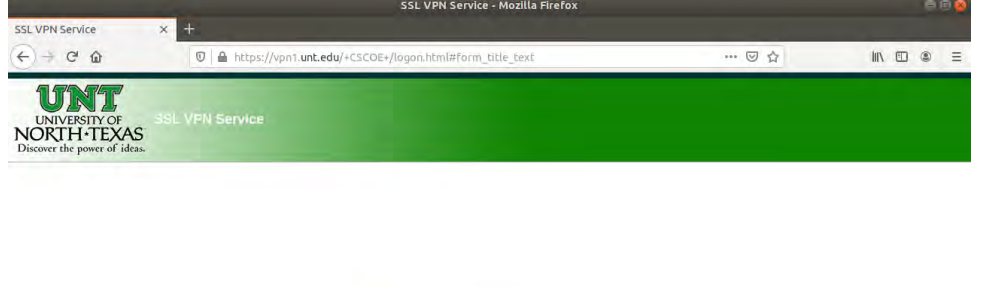

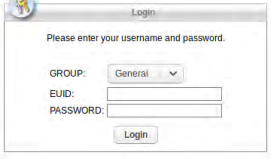

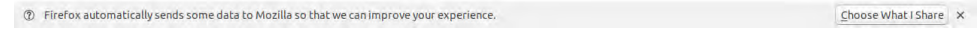

2. Login with EUID and password and accept the policy banner.

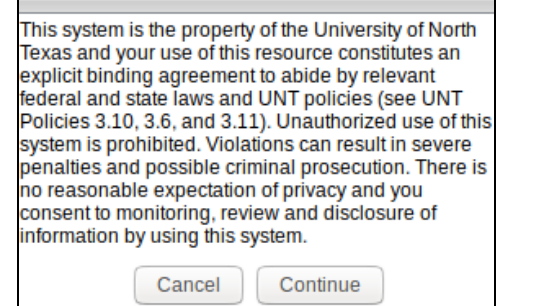

3. Click on "AnyConnect" in the left hand frame.

## 4. Click on "Start AnyConnect."

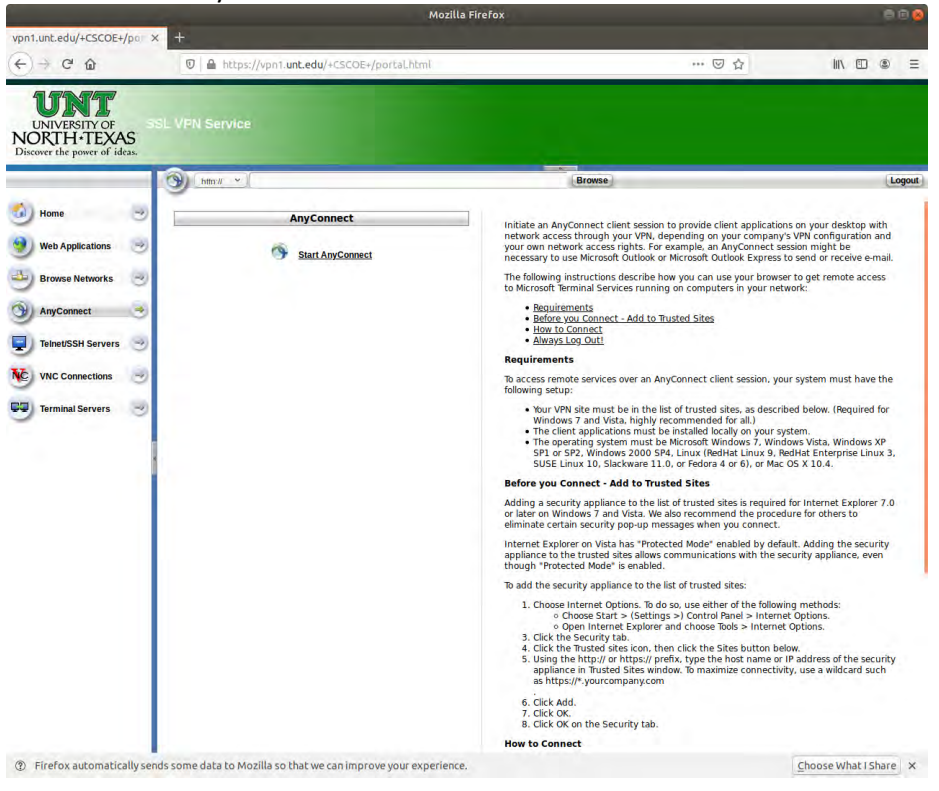

## 5. Click "Download for Linux"

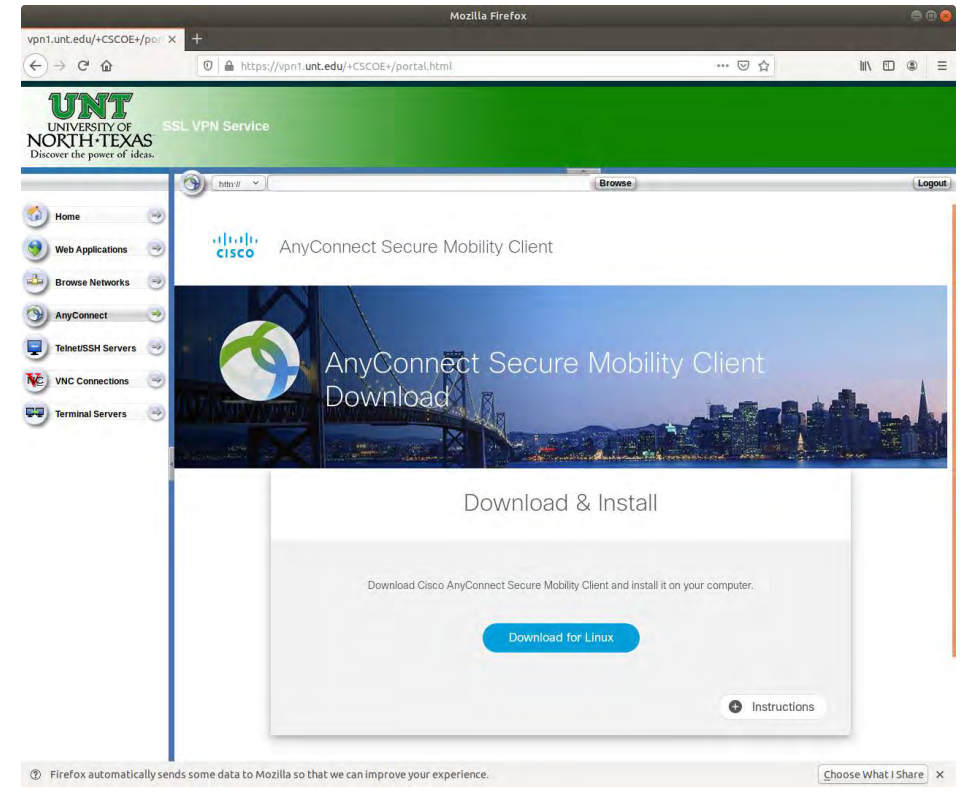

6. Click "Save File", and if prompted, chose a location.

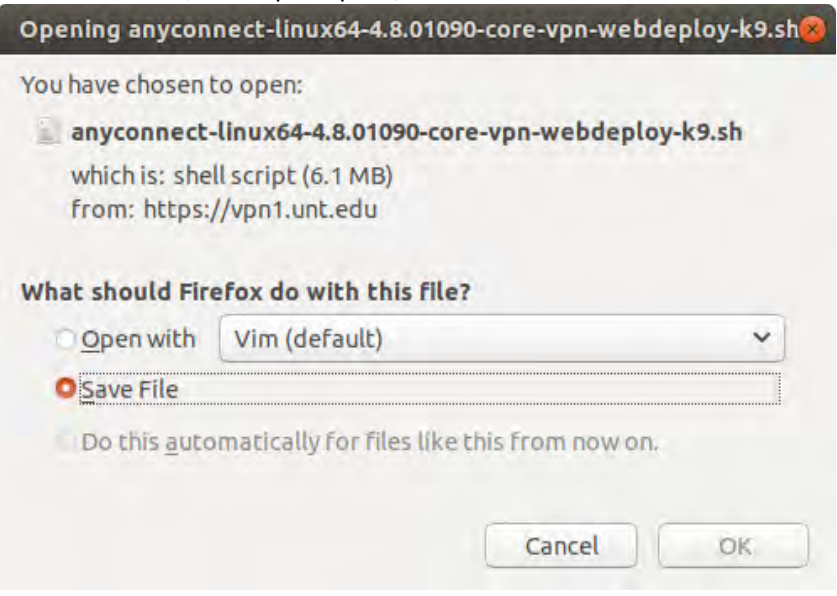

- 7. Open a terminal window and locate the downloaded file "anyconnect-linux64… .sh".
- 8. Modify permissions to include execute: "chmod g+x anyconnect-linux64… .sh" (without quotes).
- 9. Run the installer script ("sudo sh ./anyconnect-linux64-4.8.01090-core-vpn-webdeploy-k9.sh" without quotes)
	- a. \*\*The name of the file will vary slightly based on the version number
	- b. \*\*The downloaded file name may be slightly different depending on the distribution of linux you are using \*\*
	- c. \*\* notice that sudo permissions are required \*\*

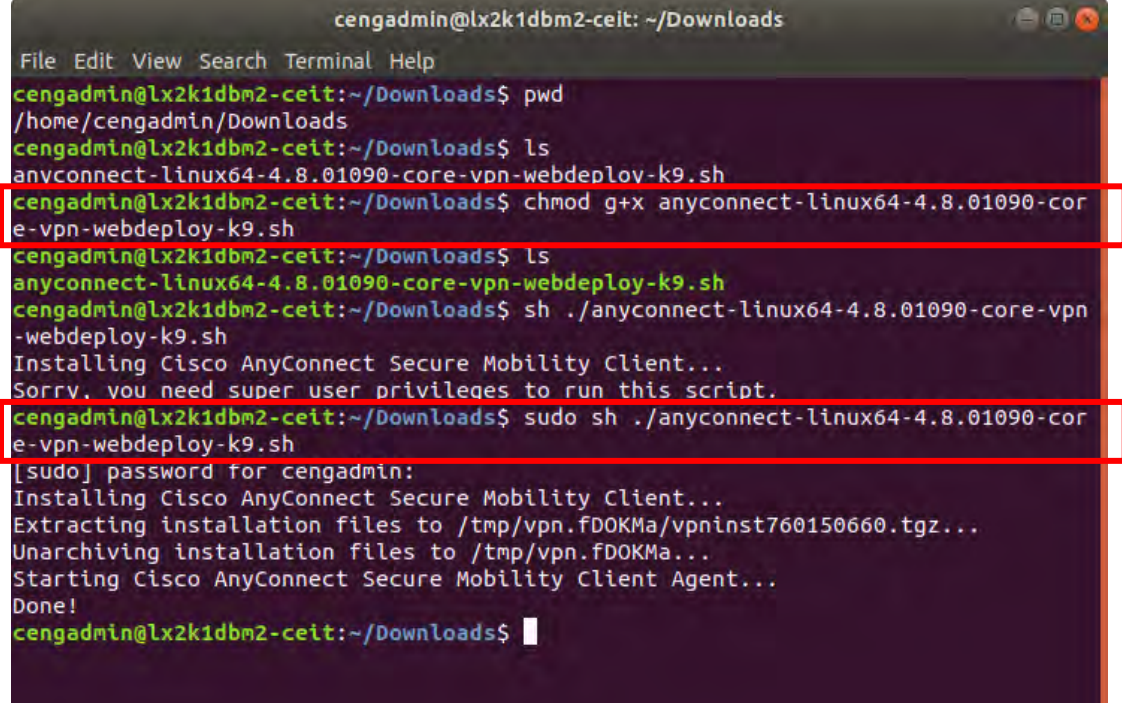

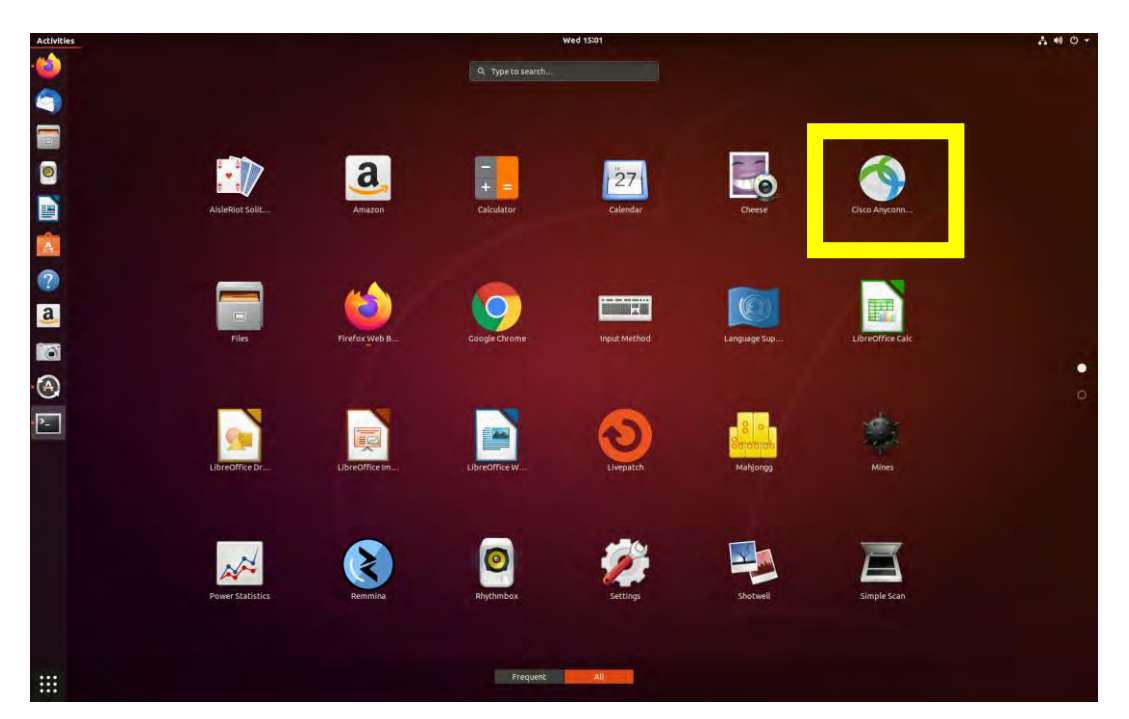

10. Exit out of the terminal. The VPN client should now appear in your Application Tray.

11. Open "Cisco Anyconnect VPN Client." In the "connect to:" field enter "vpn.unt.edu" (without quotes). Click "Connect"

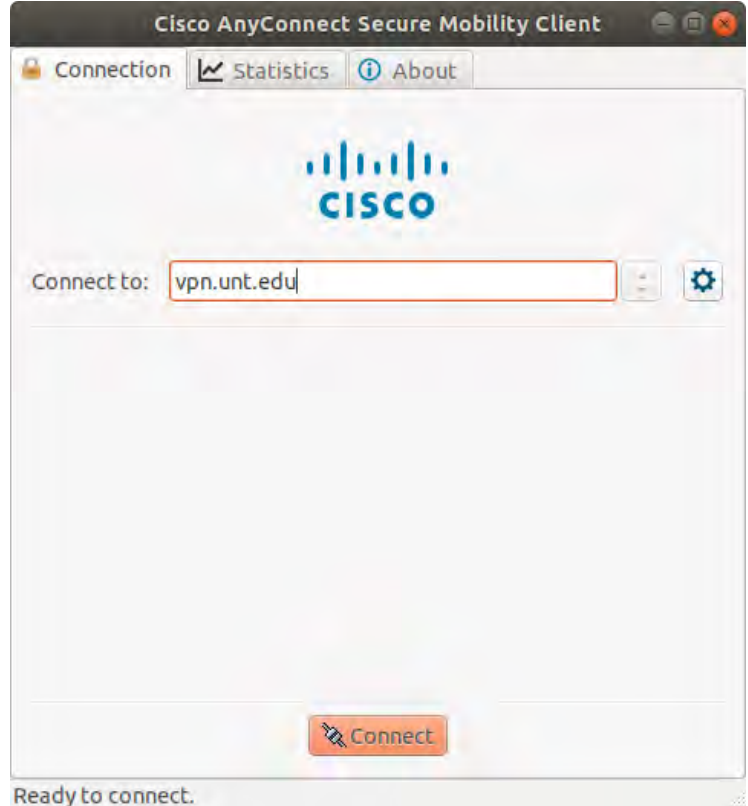

12. Enter your EUID and password. Click "connect".

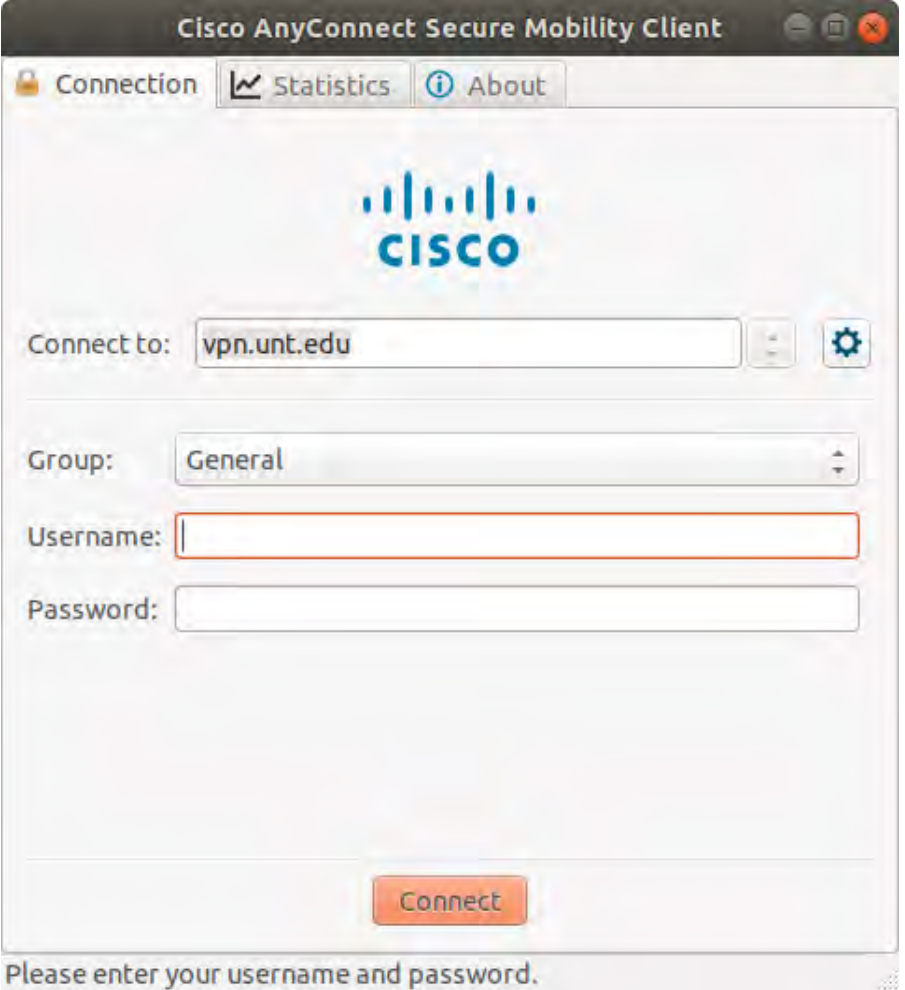

Please enter your username and password.

- 13. Depending on your choice of how to use MFA, you will be prompted to approve access from either a phone call or Duo push
- 14. Using the Duo push notification you will likely get a prompt on your phone or device

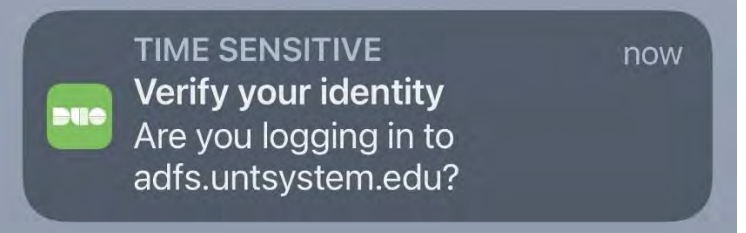

15. Go into the Duo Client

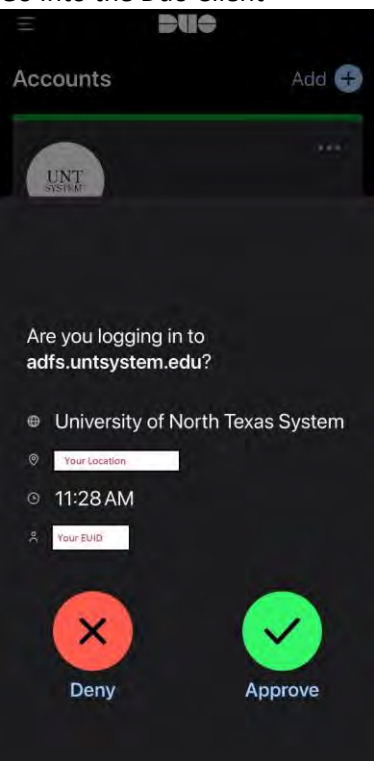

- 16. You will see that it displays your location and your EUID as well as Deny and Approve buttons
- 17. If you have attempted to login, click the Approve button, otherwise click the Deny button

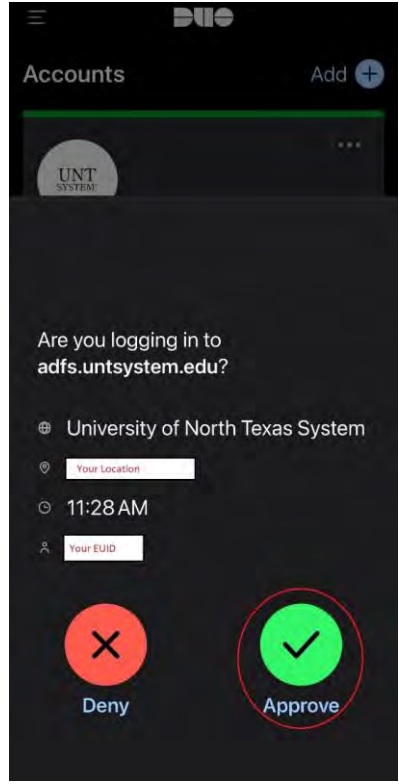

- 18. If you approved the access, then you will be granted access to the VPN
- 19. Accept the UNT Computer Use Policy Banner.

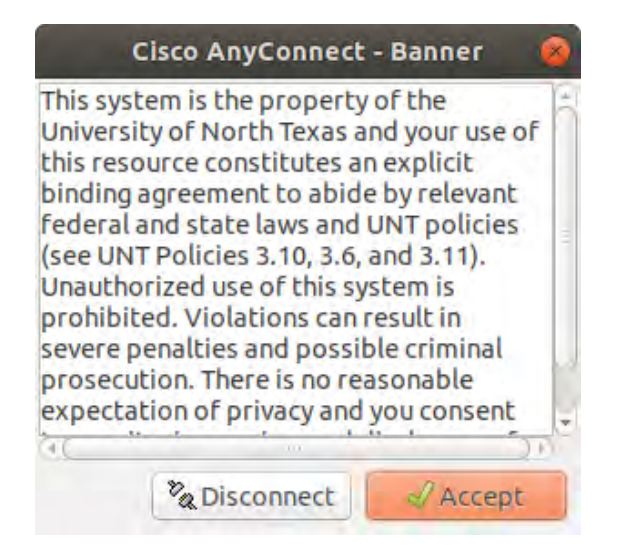

20. To disconnect, open the application from your task bar and click "Disconnect."

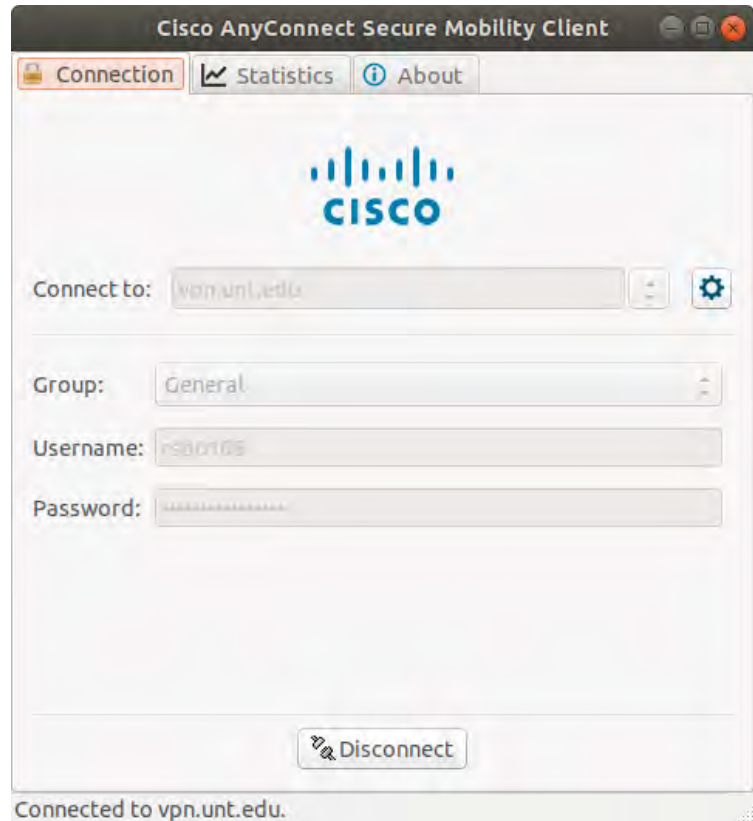

If there are any additional questions regarding remote file access or other resources please contact College of Engineering IT Services.

Title: VPN Access Linux (Ubuntu) Revision 3 Date: 02.29.2024